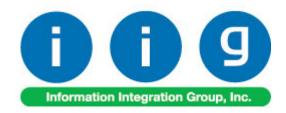

# Order / Pick Ticket Spoolers For MAS 90 and MAS 200

457 Palm Drive Glendale, CA 91202 818-956-3744 818-956-3746 sales@iigservices.com

www.iigservices.com

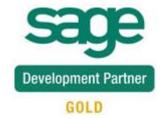

Information in this document is subject to change without notice. No part of this document may be reproduced or transmitted in any form or by any means, electronic or mechanical, for any purpose without the express written consent of Information Integration Group. Inc.

#### **TRADEMARKS**

*MS-DOS* and *Windows* are trademarks of Microsoft Corporation.

MAS 90, MAS 90CS, MAS 90W and MAS 200 are registered trademarks of Sage Software, Inc.

All other product names and brand names are service marks, and/or trademarks or registered trademarks of their respective companies.

#### **Table of Contents**

| Installation Instructions and Cautions               | 3 |
|------------------------------------------------------|---|
| Wait! Before You Install - Do You Use CUSTOM OFFICE? | 3 |
| Registering IIG products                             | 4 |
| ODBC Security                                        | 5 |
| Role Maintenance                                     | 5 |
| Introduction                                         | 6 |
| Pick Ticket Spooler                                  | 7 |
| Sales Order Spooler                                  | 9 |
| Spooler Error Log                                    |   |

#### Installation Instructions and Cautions

PLEASE NOTE: MAS 90 must already be installed on your system before installing any IIG enhancement. If not already done, perform your MAS 90 installation and setup now; then allow any updating to be accomplished automatically. Once MAS 90 installation and file updating is complete, you may install your IIG enhancement product by following the procedure below.

# Wait! Before You Install - Do You Use CUSTOM OFFICE?

THIS IS AN IMPORTANT CAUTION: If you have Custom Office installed, and if you have modified any MAS 90 screens, you must run Customizer Update after you do an enhancement installation.

But wait! BEFORE you run Customizer Update, it is very important that you print all of your tab lists. Running Customizer Update will clear all Tab settings; your printed tab list will help you to reset your Tabs in Customizer Update. Custom Office is installed on your system if there is an asterisk in the title bar of some of the screens. The asterisk indicates that the screen has been changed.

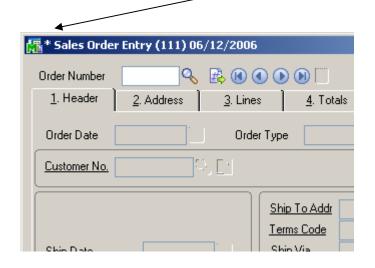

An *asterisk* in a window's title bar indicates that the screen has been modified. This means that **Custom Office** is installed.

Follow all the instructions on this page before you run Customizer Update!

# Registering IIG products

IIG Enhancement should be registered to be able to use it. If registration is not performed, the enhancement will work in a demo mode for a limited time period. The registration can be still done during the demo period.

Select the **IIG Product Registration** program under the **Library Master Setup** menu of the MAS 90.

If this option is not listed under the Library Master Setup menu, go to the main menu, and select **Run** from the **File** menu. Type in SVIIGR and click **OK**.

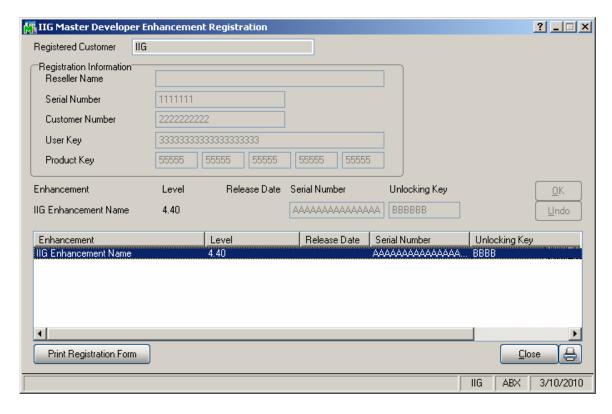

Enter **Serial Number** and **Unlocking Key** provided by IIG, and click **OK**.

If multiple IIG Enhancements are installed, Serial Numbers and Unlocking Keys should be entered for each enhancement.

Use the **Print Registration Form** button to print IIG Registration Form.

# **ODBC Security**

After installing an **IIG Enhancement**; it is **very important to verify** whether or not the **Enable ODBC Security within Role Maintenance** check box is selected in the **System Configuration** window of your system. If it is selected you must assign ODBC security permissions and allow access to custom data tables/fields for the Roles defined in your system.

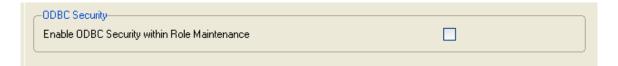

#### **Role Maintenance**

After installing an **IIG Enhancement**, permissions must be configured for newly created Tasks and Security Events.

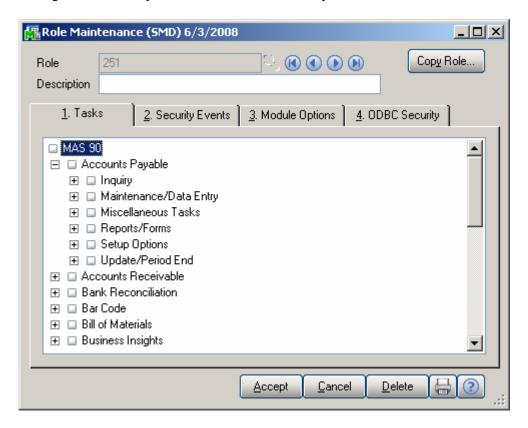

### Introduction

The Information Integration Group's **Order / Pick Ticket Spoolers** enhancement enables printing Sales Orders and Pick Tickets automatically from the spooler programs.

Only Standard and Back Orders can be printed from the spooler programs.

For Picking Sheets, Comment, Miscellaneous, Special item lines will be printed.

The **Pick Ticket Spooler** does not print pick sheets for orders **On Hold**. They can be printed only manually with the standard **Picking Sheet Printing** program.

The **Pick Ticket Spooler** does not print orders that are expired or unauthorized, irrespective of the setting on the **Picking Sheet Printing** screen.

Note: When running the Spooler programs for the first time in a Company the Template Selection screen is opened allowing the user to select the form template to be used for printing.

# Pick Ticket Spooler

Select the **Pick Ticket Spooler** program under the **Sales Order Reports** menu.

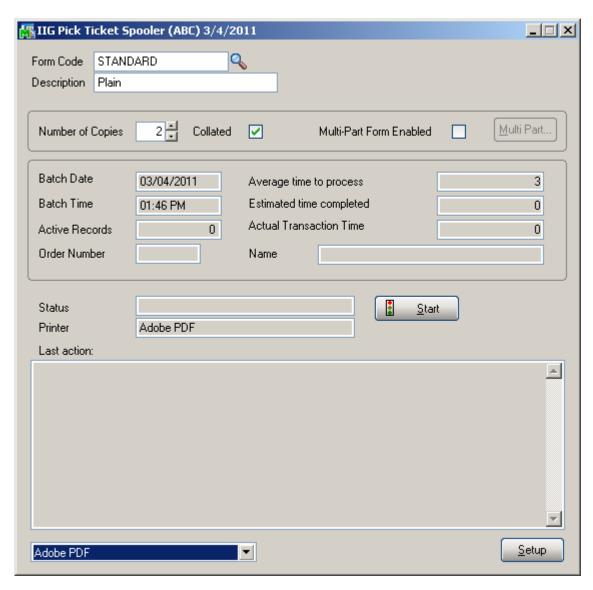

Click the **Start** button to start processing active records. After these records are processed, the program will wait for new records and continue to process any new ones added to the spooler.

The **Last action** pane displays the description of the action last performed by the spooler. If there is an error (for

example, an order is deleted or there are no printable lines), the error description is displayed.

To send a sales order to **Pick Ticket Spooler**, select the **Print Pick Sheets** box on the **Header** tab of **Sales Order Entry**, and accept the order.

# Sales Order Spooler

Select the **Sales Order Spooler** program under the **Sales Order Reports** menu.

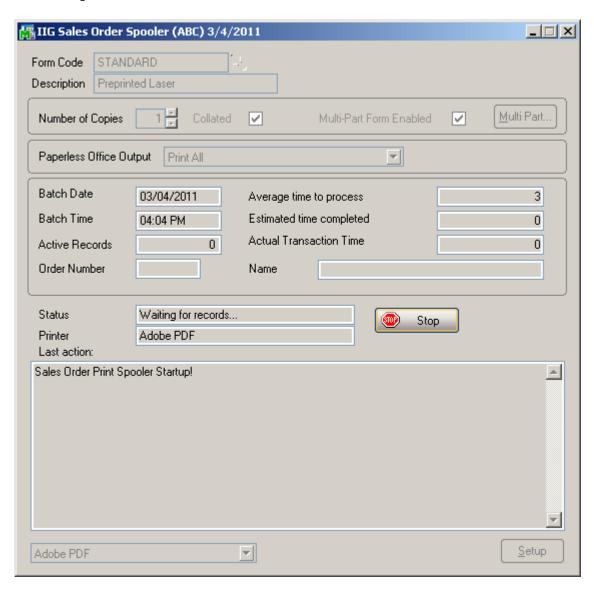

Click the **Start** button to start processing active records. After these records are processed, the program will wait for new records and continue to process any new records added to the spooler.

The **Last action** pane displays the description of the action last performed by the spooler. If there is an error (for

example, an order is deleted, or there are no printable lines), the error description is displayed.

To send a sales order to **Sales Order Spooler**, select the **Print Order** box on the **Header** tab of the **Sales Order Entry**, and accept the order.

# Spooler Error Log

Select the **Spooler Error Log** program under the **Sales Order Reports** menu.

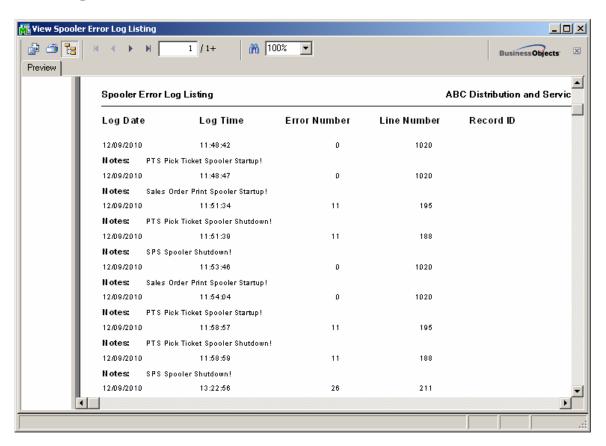

This report prints information about the **Pick Ticket Spooler** and **Sales Order Spooler** activity.